## Course Outline:

### Drawings in AutoCAD

This webinar was created to provide an introduction to the SI Drawing features available in our AutoCAD integration. The session will include about 40-45 minutes of feature description and demonstration followed by a Q&A period.

Session Topics

- Documentation Overview and Related Data
- AutoCAD Line Drawings
- AutoCAD Elevation Drawings
- AutoCAD Floor Plans
- Importing Floor Plan Drawings
- AutoCAD Schematics
- Installation Reports

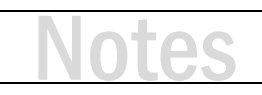

## Design and Documentation Overview

- AutoCAD Compatibility
	- D-Tools only supports full versions of AutoCAD (NOT AutoCAD LT)
	- Support includes AutoCAD 2010 SP2 AutoCAD 2018
	- When running a 64-bit OS, AutoCAD 2018 must be 64-bit for schematic blocks to function
- D-Tools supports two-way communication of data between D-Tools & AutoCAD
	- Build a BOM (project) then drag products to AutoCAD to create a drawing
	- Drag shapes to a drawing to build a BOM
- D-Tools can create four types of drawings
	- Line Drawings used for simple flow diagrams
	- Elevation used for wall elevations and equipment racks
	- Plan shows equipment locations and wire labels on floor plans
	- Schematics I/O interconnect map of system connection details
- In AutoCAD, each drawing type is created in a separate DWG file

## Design and Documentation Overview (continued)

- Data used in drawings
	- Images line drawing ONLY IN VISIO!
	- Dimensions (height, width, depth) primarily for elevations
	- Weight equipment rack reports
	- Rack Mounted? equipment racks
	- Rack Units equipment racks

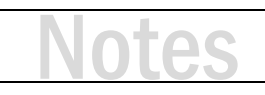

### Line Drawings

- Signal Flow or "Block Diagram"
- Line Drawings also work well for riser diagrams
- So how do I make a line drawing?
	- Open a project in AutoCAD using the Line Drawing template
	- Drag and drop products from D-Tools to AutoCAD

### **ACTIVITY 1**

### **Launch an SI Project in AutoCAD**

- **1.** From the Project Explorer View, select your project file.
- **2.** On the Home Toolbar click the AutoCAD button and select "New AutoCAD." *Note: you can also use the right click menu or New under Files at the bottom of the screen.*
- **3.** This brings up the New AutoCAD Drawing box.
- **4.** Select the template "Line.dwg."
- **5.** You can change the file name if you wish. Click OK
- **6.** Your drawing file will open in AutoCAD.
- **7.** In the future, you can open your drawing file one of three ways:
	- a. From the AutoCAD button on the Home Tab, you can select your DWG files.
	- b. From the Right-click AutoCAD menu.
	- c. From the Files menu at the bottom of the Project Explorer.

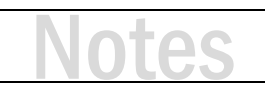

### **Creating a Line Diagram Drawing**

- **1.** Select the Project Editor button from AutoCAD to switch to the project BOM.
- **2.** It is easier to filter the Project Editor before adding items to the page.
- **3.** Filter for the specific rooms or systems you will be including in the Line Diagram to make it easier to find the items and pull them out on the page.
- **4.** Using Ctrl/Shift + Left Click makes it easier by pulling out multiple items at a time.
- **5.** Select and drag items out on the page.

*Note: Think of signal flow from sources to switchers to amplifiers or extenders to outputs.*

#### **Organizing Items on the Drawing Page**

• Use the block grips with Snap, Grid and Object Snap

#### **Connecting Blocks**

- There are two distinct methods of connecting blocks to show signal flow
- Use wire blocks or standard AutoCAD leaders
- To use a wire block, drag a wire item from the Project Editor to the drawing
- These are limited to projecting in a straight line in any angle you rotate the block
- Standard AutoCAD leader lines may be easier to work with

#### **Creating Custom Blocks**

- Search for "creating custom blocks" on our support wiki (support.d-tools.com)
- Custom blocks can be created for Line, Elevation and Plan drawings but NOT Schematics

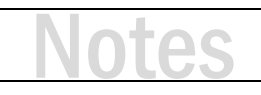

## Elevation Drawings

- Two kinds of dimensionally accurate Elevation Drawings are typical
	- Rack Elevations
	- Wall Elevations
- Why Rack Elevations? They answer these questions…
	- Will the equipment fit in my rack? (also, is my rack large enough?)
	- In what order should the technician place products in the rack?
	- What are my ventilation and power requirements?
	- Will my rack fit in the available space? Like a cabinet or closet
- Why Wall Elevations?
	- Will the gear fit in the space I have available?
	- Show where to locate TVs, Speakers, etc. with dimensions
	- Show the customer how the equipment will look in a room

### **Creating a Rack Elevation Drawing**

- **1.** Close the Line drawing.
- **2.** Repeat Activity 1 except in step 4, pick "Elevation.dwg".
- **3.** Search your product catalog for 'equipment rack' and add a rack to your project.
- **4.** Add several rack components to your project and drag them onto the Elevation drawing page (rack shelves, vents, power conditioner, etc.)
- **5.** Now drag other equipment to the page. Try items like a receiver, amplifier or switcher
- **6.** Consider items that sit on a shelf versus items that are rack mounted. Verify these settings on the Specifications tab for each item.
- **7.** Snap equipment blocks into rack spaces within the rack

### **ACTIVITY 4**

### **Creating a Rack Side View**

The SI Elevation page has tools to create rack side views. The rack side view allows us to see the depth of equipment in a rack.

- **1.** Select the rack and all the other blocks by dragging a window around the them (from upperleft to lower-right).
- **2.** Right-click and select D-Tools  $\rightarrow$  Block  $\rightarrow$  Generate Side View.
- **3.** The side view blocks of the rack and all the components will be generated.
- **4.** Notice that the side view blocks do not automatically align themselves with the parent component's rack position so this will need to be completed.
- **5.** Use typical AutoCAD commands like MOVE with OBJECT SNAP to accomplish the alignment.

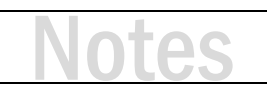

### Floor Plans

- Floor Plan Drawings serve two purposes
	- Prewire Documentation
	- Specify Device Locations
- Plan View Shapes
	- General Shapes include basic attributes
	- Scale Plan Shape Not resizable, dimensionally accurate. Ideal for showing rack locations and other devices where placement details are important
	- Industry-specific blocks J-STD-710, NECA, SIA

Wire Shape – "Bulk Wire" is the default wire shape for the plan view

### **Changing the Block that Drops**

SI includes standard behaviors to drop different blocks for different categories of items on the different drawing types. You can change the default block that drops for a specific product or a specific Category/Subcategory.

- **6.** To begin, create a Plan view drawing using the same method as in Activity 1 but use the "Plan.dwg" template.
- **7.** Drag a speaker onto the drawing from the Project Editor.
- **8.** Select the block that drops.
- **9.** Right-click  $\rightarrow$  D-Tools  $\rightarrow$  Block  $\rightarrow$  Change Block.
- **10.** This brings up the Change Block window which allows you to select specific block.
- **11.** You can assign the block for this:
	- a. Specific Product
	- b. All items in this specific category
	- c. All items within this specific subcategory
- **12.** Make choices and click Change.

# υć

### Importing Floor Plan Drawings

- Three methods for inserting a floor plan in AutoCAD
	- Insert an AutoCAD DWG file (as Xref)
		- Standard AutoCAD functionality
		- Easy to replace floor plan if the plan changes
	- Insert PDF file as Reference
		- Standard AutoCAD functionality
		- Easy to replace floor plan if the plan changes
	- AutoCAD "PDF Import" command
		- Standard AutoCAD functionality
		- Creates native AutoCAD entities form PDF data

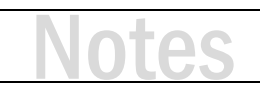

### **Insert a Floor Plan Drawing using different methods**

This is a standard feature of AutoCAD. With support for DWG, DWF, PDF, images and the new PDF Import tool, AutoCAD is flexible when it comes to getting a floor plan inserted into your drawing.

### **Attach an Xref**

- **1.** From the Insert menu, in the Reference section, click Attach.
- **2.** Browse to one of the supported formats including DWG, DWF and PDF.
- **3.** This creates a reference to the file. If you receive a new version of the file. Replace it and update the reference. These are generally to scale

#### **PDF Import (available in AutoCAD 2018 and newer)**

- **1.** From the Insert menu, in the Import section, click PDF Import.
- **2.** Browse to a PDF file. Consider configuration options, make choices and click OK.
- **3.** This will read the PDF file and convert it to native AutoCAD geometry.

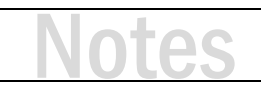

## AutoCAD Schematics

- Schematics document point to point connectivity between devices
- Input / Output data is used to generate the blocks
- Wire blocks are used to make the connections between the I/Os

### **ACTIVITY 7**

### **Create a schematic drawing**

- **1.** Close the last drawing.
- **2.** Repeat Activity 1 except in step 4, pick "Schematic.dwg".
- **3.** Drag several components to your schematic drawing (amplifiers and speakers are a good start)
- **4.** Now drag in a wire product to drop a wire block
- **5.** Connect the wire between an output and an input of two different devices
- **6.** Repeat steps 3-5 to layout the drawing

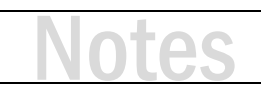

## Installation Reports

- Shapes (devices) located on a page can be used as the source of report data
- This includes wire connections
- Typical Reports:
	- Equipment Checklist
	- Wire checklist
	- Wire Connection Reports
	- Wire termination count
	- Wire Labels
		- Provide matching wire labels to go with wire checklists
		- Brother Wire Labels send label data to a Brother labeler
		- Laser Printer Labels use a label template to make wire wraps

# JG

### **Wire Checklist Report**

The Wire Checklist report is used for prewire connections. It details From-To locations at the prewire connection level. It will show the Head End a wire is coming from as well as the Location and device to which it is attached. Also shown: the wire Mfr-Model, Wire Number and Type.

- **7.** Navigate to the Reports tab on the Project Editor.
- **8.** On the Options section select the filtering option Current Drawing Page.
- **9.** From the Installation Reports list, select the Wire Checklist report. This report can be run with wires grouped by Head End, Location or Wire Number.
- **10.** Select by Location (this groups the wires in the report by Location.)
- **11.** Take notice that only the wires we used on this page are showing up in the report.

### **Note: Standard filters could be used to specify criteria for this installation report.**

### **ACTIVITY 9**

#### **Checklist Report (Product)**

The Checklist report gives you a field checklist for installing various items in the project.

- **12.** Navigate to the Reports tab in the Project Editor.
- **13.** On the Options section select the filtering option Current Drawing Page.
- **14.** From the Management Reports list, select the Checklist report.
- **15.** Select By Location as the grouping option.

# JG

### **Wire Connections Report**

The Wire Connections report is run for terminated connections made on schematics. It provides connection details from the output device to the input device, wire Mfr-Model, Wire Number and

Type (Subcategory.)

- **16.** Navigate to the Reports tab on the Project Editor.
- **17.** On the Options section select the filtering option Current Drawing Page.
- **18.** From the Installation Reports list, select the Wire Connections report. This report can be run with wires grouped by Manufacturer, then Wire Number or just Wire Number.
- **19.** Select by Wire Number (this sorts the connections by Wire Number).
- **20.** Take note that only the wires used on this page are showing up in the report.

### **Note: Standard filters could be used to specify criteria for this installation report.**

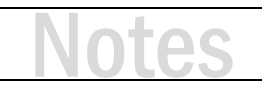

## Training content complete

- Questions?
- Support Resources Available
	- D-Tools Application Home Page Links
		- [Documentation](http://support.d-tools.com/001_SI_2017_Documentation) open the Support Wiki
		- [Support Ticket](http://d-tools.com/open-a-support-ticket/) open the web page to create a support ticket
		- [Chat With Us](http://messenger.providesupport.com/messenger/dtools.html) Launches Chat Support
	- From any D-Tools software interface, click Learn More
		- Found in the upper-right corner
		- Launches the Support Wiki
	- Open the Support Wiki directly at [support.d-tools.com](http://support.d-tools.com/)
	- Send an email to [support@d-toolshelp.com](mailto:support@d-toolshelp.com)
	- Call 866.386.6571